# studioxPS **OPSÆTNINGSVEJLEDNING**

Model PP17S

## **Noter, bemærkninger og advarsler**

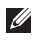

**OBS!** OBS! angiver vigtige oplysninger, som du kan bruge for at udnytte computeren optimalt.

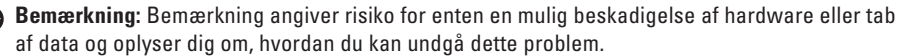

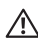

\_\_\_\_\_\_\_\_\_\_\_\_\_\_\_\_\_\_

**ADVARSEL:** ADVARSEL angiver risiko for tingskade, legemsbeskadigelse eller død.

#### **Oplysningerne i dette dokument kan ændres uden varsel.**

#### **© 2008-2009 Dell Inc. Alle rettigheder forbeholdes.**

Enhver form for gengivelse uden skriftlig tilladelse fra Dell Inc. er strengt forbudt.

Anvendte varemærker i denne tekst: Dell, DELL logoet, XPS, og DellConnect er handelsemærker, ejet af Dell Inc. Intel er et registreret handelsmærke og Core er et handelsmærke ejet af Intel Corporation i USA og andre lande, *Microsoft*, *Windows*, *Windows Vista* og *Windows Vista startknaplogoet* er enten handelsmærker eller registrerede handelsmærker, der tilhører Microsoft Corporation i USA og/eller andre lande, Blu-ray Disc er et handelsmærke, ejet af Blu-ray Disc Association; Bluetooth er et registreret handelsmærke, ejet af Bluetooth SIG, Inc. og anvendes af Dell under licens.

Andre handelsmærker og firmanavne kan være brugt i dette dokument til at henvise til enten de fysiske eller juridiske personer, som gør krav på mærkerne og navnene, eller til deres produkter. Dell Inc. fraskriver sig alle krav på ejendomsret til alle andre varemærker og handelsnavne end Dells egne.

Januar 2009 Delnr. P468C Rev. A02

# **Indholdsfortegnelse**

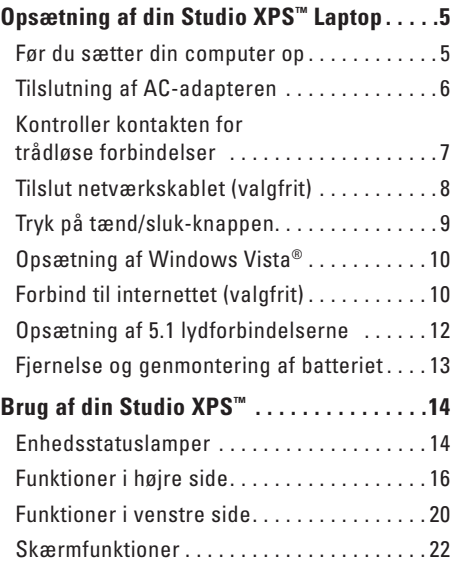

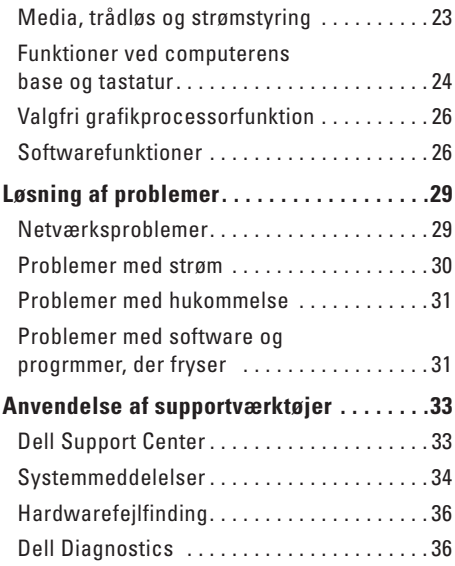

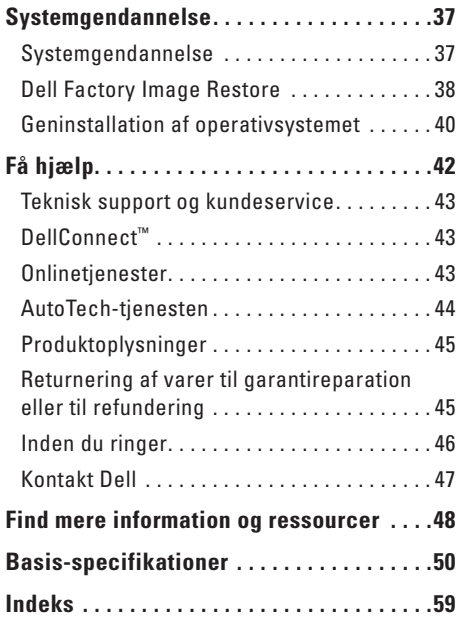

# <span id="page-4-0"></span>**Opsætning af din Studio XPS™ Laptop**

Dette afsnit giver dig informationer om hvordan du sætter din Studio XPS 1340 op og forbinder eksterne enheder.

## **Før du sætter din computer op**

Når du skal bruge din computer, skal du sørge for at have nem adgang til en strømforsyning, tilstrækkelig ventilation og en plan overflade at stille computeren på.

Begrænsning af luftens frie strømning omkring din computer kan medføre at den bliver overophedet. For at forhindre overophedning, skal du sørge for mindst 10,2 cm bag computeren og mindst 5,1 cm på alle andre sider. Du bør aldrig placere din computer på et lukket sted, såsom i et skab eller en skuffe mens den er tændt.

**Bemærkning:** Placering eller stabling af tunge, skarpe genstande på computeren kan medføre permanent skade på den.

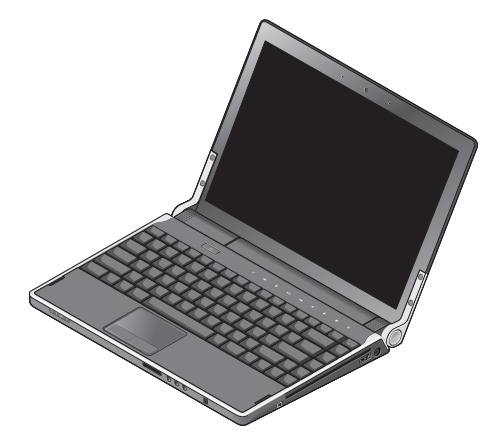

<span id="page-5-0"></span>**Opsætning af din Studio XPS™ Laptop**

### **Tilslutning af AC-adapteren**

Tilslut først AC-adapteren til computeren og derefter til en stikkontakt eller en strømstødssikring.

**ADVARSEL:** AC-adapteren fungerer med strømudtag i hele verden. Imidlertid er der forskel på stikkontakterne og stikdåserne i de forskellige lande. Brug af et inkompatibelt kabel eller forkert tilslutning til en strømskinne eller et elektrisk vægudtag kan medføre ildebarand eller skader på udstyret.

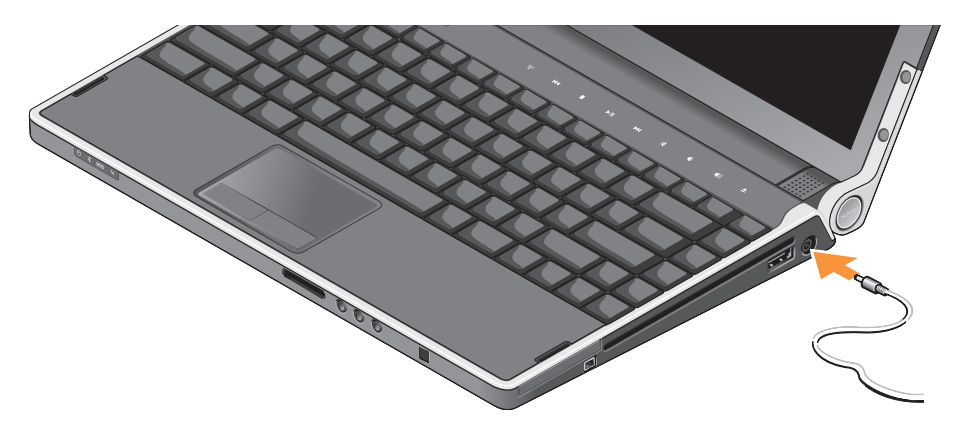

## <span id="page-6-0"></span>**Kontroller kontakten for trådløse forbindelser**

For at tænde for trådløst, skal du, med computeren tændt, trykke let på trådløs-symbolet <sup>«
n'</sup>» på det midterste kontroldæksel og derefter slippe det.

Denne knap tillader dig hurtigt at slukke for alle dine trådløse radioer (Bluetooth®, WiFi og WWAN), når du f.eks. bliver bedt om at slukke for alle trådløse radioer på et fly. Ved at trykke let på denne knap en gang, slukkes alle de trådløse radioer. Ved at trykke let på knappen igen, vender dine trådløse radioer tilbage til de tilstande, de befandt sig i før de blev slukket.

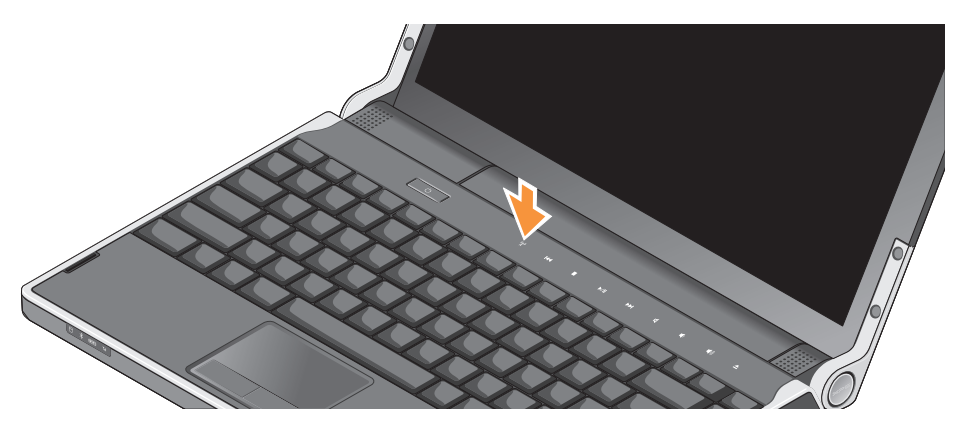

<span id="page-7-0"></span>**Opsætning af din Studio XPS™ Laptop**

### **Tilslut netværkskablet (valgfrit)**

For at bruge en kabelbaseret netværksforbindelse, skal du tilslutte netværkskablet.

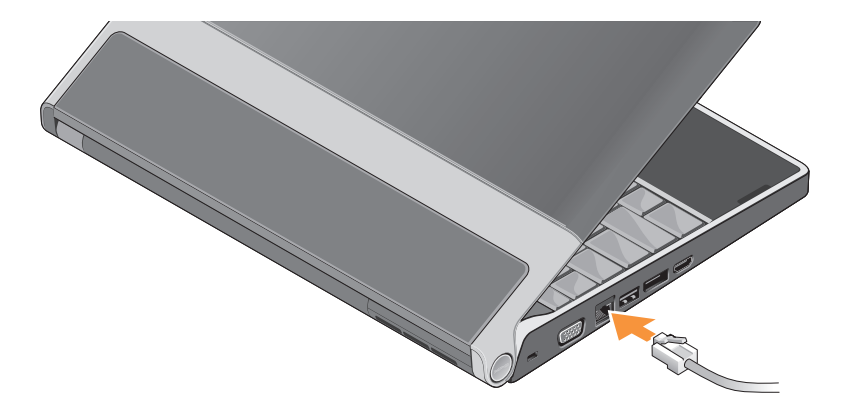

**Opsætning af din Studio XPS™ Laptop**

## <span id="page-8-0"></span>**Tryk på tænd/sluk-knappen**

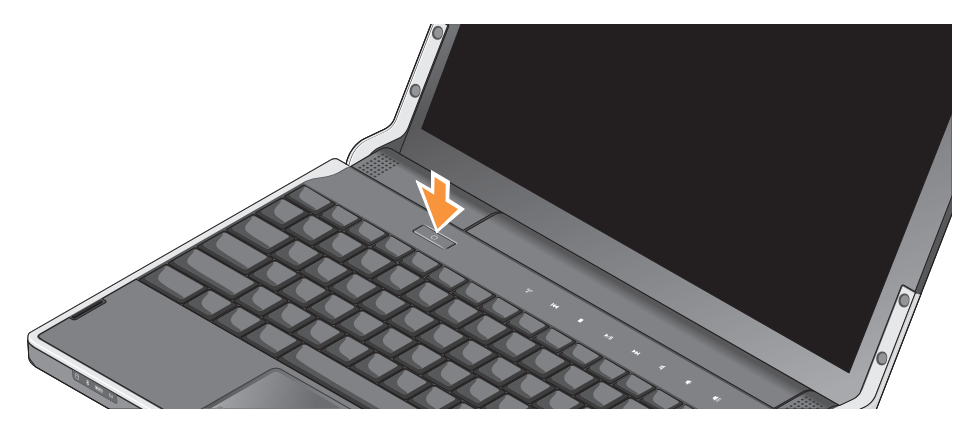

# <span id="page-9-0"></span>**Opsætning af Windows Vista®**

Din Dell-computer er forudkonfigureret med Windows Vista. Når du skal konfigurere Windows Vista for første gang, skal du følge vejledningen på skærmen. Disse trin er obligatoriske og kan tage op til 15 minutter at gennemføre. Skærmbillederne fører dig gennem en række fremgangsmåder, herunder accept af licensaftaler, indstilling af præferencer og konfiguration af en internetforbindelse.

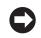

**Bemærkning:** Afbryd ikke operativsystemets konfigurationsproces. Hvis du gør du det, kan computeren blive ubrugelig.

# **Forbind til internettet (valgfrit)**

**OBS!** Internetudbydere (ISP) og internetudbyderes tilbud varierer fra land til land.

For at oprette forbindelse til internettet skal du bruge et eksternt modem eller en netværksforbindelse samt en internetudbyder (ISP).

*<b>OBS!* Hvis din oprindelige bestilling ikke omfatter et USB-modem, kan du købe dem på Dells websted på **www.dell.com**.

#### **Konfiguration af en kabelbaseret internetforbindelse**

Hvis du bruger en opkaldsforbindelse, skal du tilslutte en telefonlinje til det eksterne USB-modem (ekstraudstyr) og til telefonstikket i væggen, inden du konfigurerer din internetforbindelse. Hvis du bruger DSL eller kabel/satelit modemforbindelse, skal du kontakte din inetrnetudbyder eller mobilnetudbyder for opsætningsinstruktioner og se "Opsætning af din internetforbindelse i Windows XP" på side [11](#page-10-0).

#### **Konfiguration af en trådløs internetforbindelse**

I dokumentationen til routeren kan du finde flere oplysninger om, hvordan du konfigurerer og bruger dit trådløse netværk.

Inden du kan bruge din trådløse internetforbindelse skal du oprette forbindelse til din trådløse router.

For at oprette forbindelse ved hjælp af en trådløs router:

- **1.** Gem og luk alle åbne filer, og luk alle åbne programmer.
- **2.** Klik på **Start ← Forbind til.**
- **3.** Følg instruktionerne på skærmen for at færdiggøre konfigurationen.

#### <span id="page-10-0"></span>**Konfiguration af internetforbindelsen**

Sådan konfigurerer du en internetforbindelse med en skrivebordsgenvej fra en internetudbyder:

- **1.** Gem og luk alle åbne filer, og luk alle åbne programmer.
- **2.** Dobbeltklik på internetudbyderens ikon på Microsoft® Windows® skrivebord.

**3.** Følg instruktionerne på skærmen for at færdiggøre konfigurationen.

Hvis du ikke har en internetudbydergenvej på skrivebordet, eller hvis du vil konfigurere en internetforbindelse hos en anden internetudbyder, skal du bruge fremgangsmåden i følgende afsnit:

- **OBS!** Hvis du ikke kan oprette forbindelse  $\mathscr U$ til internettet, men har kunnet gøre det uden problemer tidligere, kan der være en afbrydelse i tjenesten hos internetudbyderen. Kontakt din internetudbyder for at kontrollere driftsstatussen, eller forsøg at oprette forbindelse igen senere.
- **OBS!** Sørg for at have dine  $\mathscr U$ internetudbyderoplysninger klar. Hvis du ikke har en internetudbyder, kan guiden **Opret forbindelse til internettet** hjælpe dig med at få en.
- **1.** Gem og luk alle åbne filer, og luk alle åbne programmer.
- **2.** Klik på Start <sup>**→ ★ Kontrolpanel.**</sup>

<span id="page-11-0"></span>**3.** Under **Netværk og internet**, skal du klikke på **Opret forbindelse til internettet**.

Vinduet **Opret forbindelse til internettet** vises.

- **4.** Klik på enten **Bredbånd (PPPoE)** eller **Opkaldsforbindelse** afhængigt af, hvordan du vil oprette forbindelse:
	- a. Vælg **Bredbånd**, hvis du vil bruge en forbindelse via DSL, satellitmodem, kabeltv-modem eller trådløs teknologi.
	- b. Vælg **Opkaldsforbindelse**, hvid du vil bruge et valgfrit USB-opkaldsmodem eller ISDN.
- **OBS!** Hvis du ikke ved, hvilken type forbindelse, du skal vælge, skal du kontakte din internetudbyder.
- **5.** Følg vejledningen på skærmen, og brug de konfigurationsoplysninger, du har fået af din internetudbyder, til at færdiggøre konfigurationen.

# **Opsætning af 5.1 lydforbindelserne**

Opsætning af 5.1 lydforbindelserne:

**Klik på Start <sup>(+)</sup> → Kontrolpanel→ Flere muligheder**. Kør **IDT lydkontrolpanel**. Under **Jacks**-fanen, er der tre forbindelses-ikoner. Følg instruktionerne for at afslutte opsætning.

- **1.** Klik på mikrofonikonet og vælg **Enhed: Bagerste højtalere**, og sæt dine bagerste højtalere til audio in/mikrofonstikket.
- **2.** Klik på det midterste hovedtelefonikon og vælg **Enhed: Midterste/LFE-højtaler**, og sæt dit center/woofer-højtalerkabel til det midterste audio out/hovedtelefonstik.
- **3.** Klik på det højre hovedtelefonikon og vælg **Enhed: Forreste højtaler**, og sæt dit forreste højtalerkabel til det højre audio out/ hovedtelefonstik.

# <span id="page-12-0"></span>**Fjernelse og genmontering af batteriet**

- **ADVARSEL:** Hvis du bruger et inkompatibelt batteri, kan det øge risikoen for brand eller eksplosion. Denne computer bør kun bruge et batteri, der er købt hos Dell. Brug ikke batterier fra andre computere.
- **ADVARSEL:** Inden du fjerner batteriet, skal du slukke computeren og fjerne eksterne kabler (inklusive AC-adapteren).

Sådan fjerner du batteriet:

- **1.** Luk computeren ned, og vend den om.
- **2.** Skub batteriets frigørelseshaspe til ulåst position og hold.
- **3.** Skub batteriet ud.

Hvis du vil udskifte batteriet, skubbes batteriet ind i batterirummet, indtil det klikker på plads.

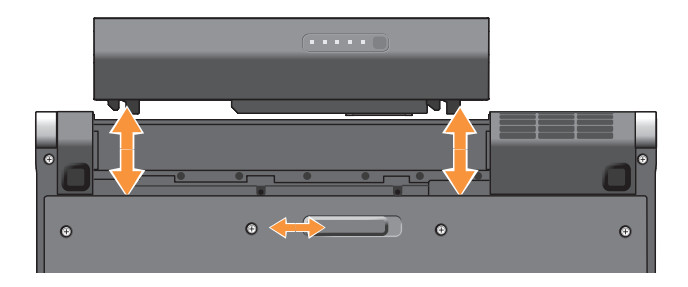

# <span id="page-13-0"></span>**Brug af din Studio XPS™**

Din computer har en række indikatorer, knapper og funktioner, der giver hurtig adgang til oplysninger og tidsbesparende genveje til almindelige opgaver.

## **Enhedsstatuslamper**

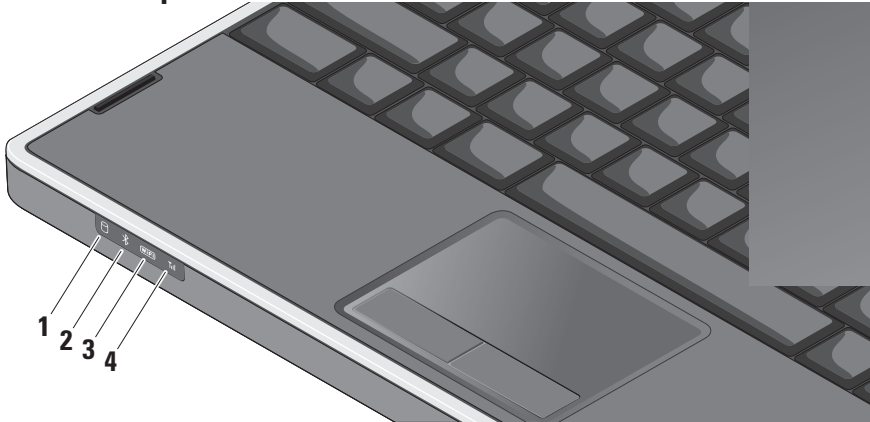

- **1 Harddiskens aktivitetslampe** Tænder når computeren læser eller skriver data. En blinkende lampe indikerer harddiskaktivitet.
	- **Bemærkning:** For at undgå datatab bør du aldrig slukke computeren, mens harddiskens aktivitetslampe blinker.
- **2 Bluetooth® statuslampe (valgfri)**  Tænder når Bluetooth trådløst kort er aktiveret.
	-

**OBS!** Kortet med trådløs Bluetoothteknologi er valgfrit.

Hvis du vil slukke for Bluetooth trådløs, skal du enten trykke på trådløs-symbolet eller højreklikke på Bluetooth-ikonet i underretningsområdet på skrivebordet og klikke på **Deaktiver Bluetooth radio**.

**WiFi-statuslampe** – Lyser, når trådløst netværk er aktiveret.

Brug knappen til trådløst for hurtigt at slå al trådløs kommunikation Til eller Fra.

**4 WWAN statuslampe –** Tænder når WWAN er aktiveret.

<span id="page-15-0"></span>**Brug af din Studio XPS™**

## **Funktioner i højre side**

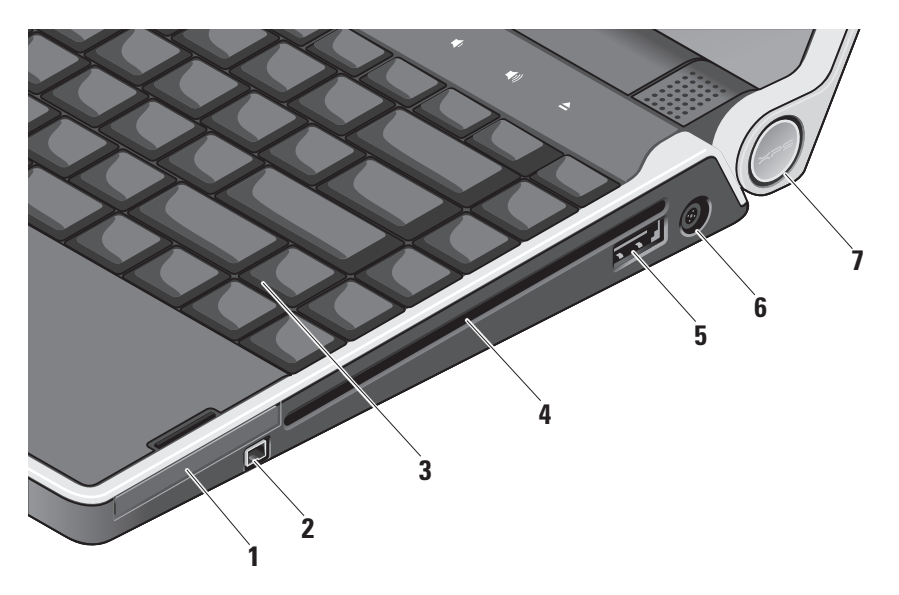

- **IEC** ExpressCard-slot Understøtter et ExpressCard.
- **2 IEEE 1394 stik** Bruges til at tilslutte højhastighedsmultimedieenheder, f.eks. digitale videokameraer.
- **3 Bagbelyst tastatur** Det bagbelyste tastatur gør at du kan se og arbejde i mørke omgivelser ved at oplyse alle symboler på tasterne. Yderligere oplysninger findes i *Dell Technology Guide*.
- **4 Optisk drev** Afspiller eller brænder på cd'er og dvd'er i standardstørrelse og -form (12 cm). Sørg for, at siden med tryk eller tekst vender opad, når du indsætter diskene.
	- **Bemærkning:** Undgå at bruge diske, der ikke har standardstørrelser eller -former (herunder mini-cd'er og mini-dvd'er), da drevet ellers vil blive beskadiget.

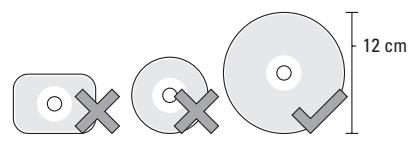

# **5 eSATA/USB kombistik med**

**PowerShare –** Forbinder til eSATA-kompatible lagerenheder (såsom en ekstern harddisk eller optiske drev) eller USB-enheder (såsom en mus, et tastatur, et eksternt drev eller en MP3-afspiller). Dette stik kan også anvendes til opladning af USB-enheder når computeren står på tændt/slukket eller er i dvaletilstand. Denne funktion virker eventuelt ikke ved visse eksterne enheder, når computeren er slukket eller i dvaletilstand, selvom de svarer til USBspecifikationerne. I sådanne tilfælde tændes computeren for at oplade enheden.

- *<b>OBS!* Hvis din computer er slukket eller står i dvaletistand imens USBenheden lader op, frakobles enheden og tændes derefter igen for at fortsætte opladning af enheden.
	- **OBS!** The USB PowerShare slukker automatisk, når der kun er 10% af den totale batterilevetid tilbage.
- **6 Fig. 2** AC-adapterstik Forbinder til AC-adapteren, som giver strøm til din computer og oplader batteriet.
- **7 Strømindikationslampe** Tænder når computeren er tændt. De forskellige lamper indikerer som følger:

Med batteristrøm:

- • Konstant hvid **–** computeren kører på batteristrøm
- • Konstant orange **–** batteristand er lav
- • Blinkende orange **–** batteristand er kritisk lav
- • Blinkende hvid **–** computeren er i dvaletilstand

#### Med AC-adapter:

- • Konstant hvid **–** der er strøm til computeren og batteriet er opladet
- • Blinkende hvid **–** computeren er i dvaletilstand.

#### <span id="page-18-0"></span>**Brug af det Optiske drev**

**Bemærkning:** Undgå at bruge diske, der ikke har standardstørrelser eller -former (herunder mini-cd'er og mini-dvd'er), da drevet ellers vil blive beskadiget.

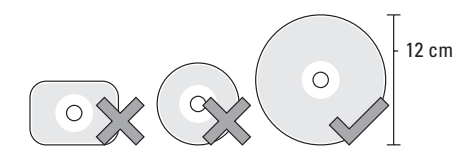

**OBS!** Flyt ikke computeren, mens du afspiller eller optager cd'er eller dvd'er.

Placer disken i midten af diskbakken med etiketten opad, og skub forsigtigt disken ind i slotten. Drevet vil automatisk trække disken ind og begynde at læse dens indhold.

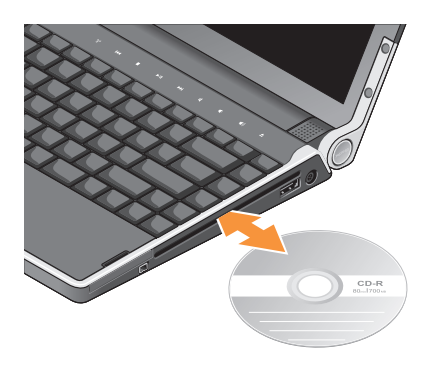

For at skubbe en disk ud af drevet, berøres  $\boxed{\triangle}$ udskubningsknappen let. Knappen vil blinke i et par sekunder, inden disken skubbes ud.

<span id="page-19-0"></span>**Brug af din Studio XPS™**

## **Funktioner i venstre side <b>C** OBS! Forbind ikke enheder til

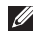

skærmportstikket og HDMI-stikket samtidig.

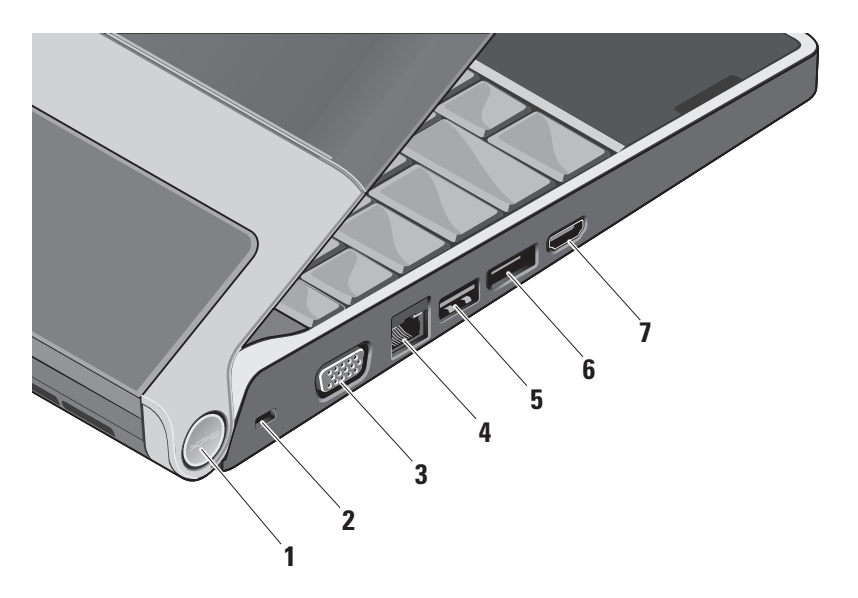

**1 Strømindikationslampe –** Tænder når computeren er tændt. De forskellige lamper indikerer som følger:

Med batteristrøm:

- • Konstant hvid **–** computeren kører på batteristrøm
- • Konstant orange **–** batteristand er lav
- • Blinkende orange **–** batteristand er kritisk lav
- • Blinkende hvid **–** computeren er i dvaletilstand

Med AC-adapter:

- • Konstant hvid **–** der er strøm til computeren og batteriet er opladet
- • Blinkende hvid **–** computeren er i standbytilstand
- **2 Sikkerhedskabelslot** Giver dig mulighed for at tilslutte en tyverisikringsenhed til computeren.

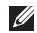

**OBS!** Inden du køber en tyverisikring, skal du kontrollere, at den fungerer med sikkerhedskabelslotten.

- **VGA-stik Bruges til at tilslutte en** skærm eller en projektor.
- **4 Netværksstik** Hvis du bruger et kabelbaseret netværkssignal, bruges det til at tilslutte computeren til en netværkseller bredbåndsenhed.
- **5 USB-stik** Bruges til at tilslutte en USB-enhed som f.eks. en mus, et tastatur, en printer, et eksternt drev eller en MP3-afspiller.
- **6 DisplayPort-stik –** Digitalt interface standardstik, der understøtter en ekstern DisplayPort skærm.
- **7 HDMI-stik** Forbinder til et TV for både 5.1 lyd- og videosignaler.

Dette stik kan ikke anvendes som ingangsport for HDMI.

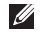

**OBS!** Hvis det bruges sammen med en skærm, læses kun videosignalet.

## <span id="page-21-0"></span>**Skærmfunktioner**

Skærmpanelet indeholder et kamera og tilhørende dobbelte array mikrofoner.

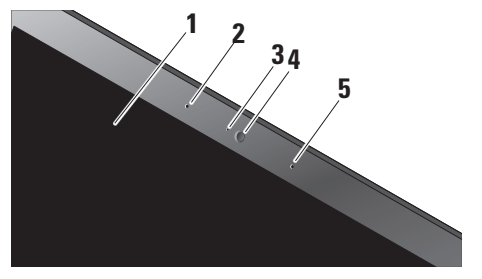

- **1 Skærm** Din skærm kan være baseret på de valg, du har foretaget, da du købte computeren. Yderligere oplysninger om skærme finder du i *Dell Technology Guide*.
- **2 Venstre digital arraymikrofon** Kombineres med den højre digitale arraymikrofon og giver lyd i høj kvalitet til videochat og taleoptagelse.
- **3 Kameraaktivitetsindikator** lampen viser om kameraet er tændt eller slukket.
- **4 Kamera** Indbygget kamera til videooptagelse, konferencer og chat. Kameraet anvender avanceret ansigtsgenkendelsessoftware for at gøre din computer mere sikker. Den valgfrie ansigtsgenkendelsessoftware lærer dit ansigt at kende og genkender det hver gang du logger ind på din computer, og nedsætter demed brugen af manuel login og passwords. For flere informationer, klik **Start** → **Programmer**→ **FastAccess ansigtsgodkendelse**.
- **5 Højre digital arraymikrofon** Kombineres med den venstre digitale arraymikrofon og giver lyd i høj kvalitet til videochat og taleoptagelse.

## <span id="page-22-0"></span>**Media, trådløs og strømstyring**

Hvis du vil bruge medie-, trådløs- og strømstyringsknapperne, skal du trykke let på symbolet og derefter slippe. Knappens symbol vil lyse i 2 sekunder som en bekræftelse af dit valg og vil derefter slukkes.

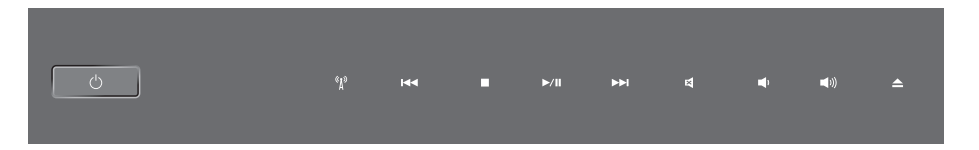

- Tænd for strømmen og væk computeren  $\sqrt{2}$ fra hviletilstand.<br>
Fra hviletilstand.
- $\binom{r}{k}$ Tænd/sluk for trådløs Tag Ivden fra
- Afspil det forrige nummer eller kapitel  $\Box$  Skru ned for lydstyrken **KKI**
- $\Box$
- $D/I$
- 
- 
- 
- Stop Stop Stop Skru op for lydstyrken
- $\Delta$  Skub disken ud

<span id="page-23-0"></span>**Brug af din Studio XPS™**

## **Funktioner ved computerens base og tastatur**

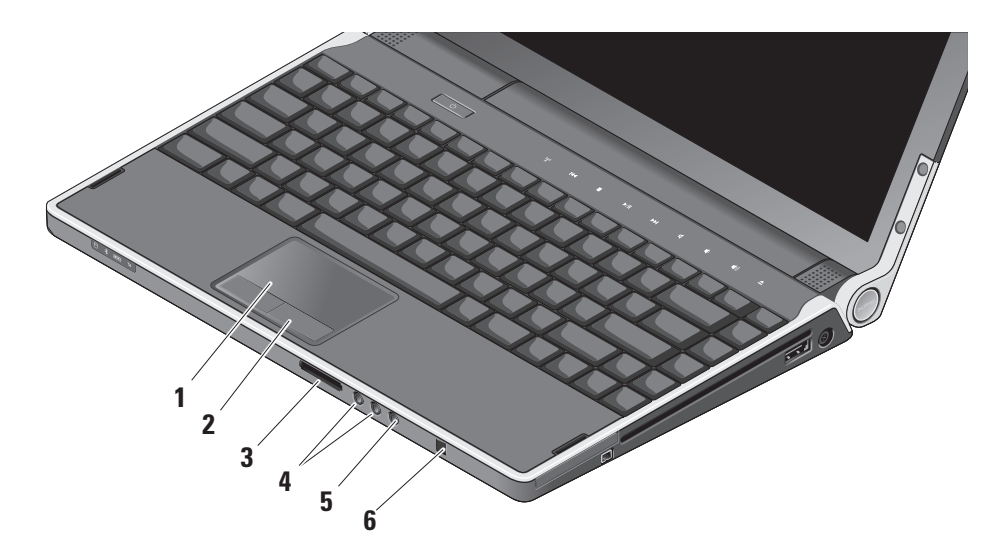

- **1 Pegefelt** Gør det ligesom en mus muligt at flytte markøren, trække eller flytte udvalgte elementer og venstreklikke ved at trykke på overfladen. Understøtter cirkulær rulning og zoom.
- **2 Pegefeltknapper (2)** Giver adgang til venstreog højreklikfunktioner ligesom på en mus.
- **3** SD/MMC MS/Pro xD
	- **8-i-1 Media-Kortlæser** En hurtig og praktisk måde at få vist og dele digitale fotos, musik, videoer og dokumenter, der er lagret på følgende digitale hukommelseskort:
		- • Secure Digital (SD)-hukommelseskort
		- • Secure Digital Input/Output (SDIO)-kort
		- • Multimediekort (MMC)
		- • Memory Stick
		- • Memory Stick PRO
		- • xD-Picture-kort
		- • Hi Speed-SD
		- • Hi Density-SD
- 
- **4 Audio out/headphone.- stik (2)**  Tilslutter et par hovedtelefoner eller sender lyd til en strømforsynet højttaler eller et lydsystem. Lydsignalet er det samme for begge stik.
- **5 Audio in/microphone-stik** Forbinder en mikrofon eller et inputsignal til brug ved lydprogrammer.
- **6 Forbrugs-IR –** Infrarød sensor til brug for optimal Dell Travel Remote.

#### <span id="page-25-0"></span>**Indstilling af klarhed for bagbelyst tastatur/**

**pegefelt** – Tryk <Fn><→> tasterne for at skifte imellem de tre belysnings-niveauer (i nævnte rækkefølge).

De tre belysningsstadier er som følger:

- • fuld klarhed på tastatur/pegefelt
- intet lys
- • halv klarhed på tastatur/pegefelt

#### **Pegefelt cirkulær rulning og zoom-indstillinger**

For at ændre indstillinger for cirkulær rulning og zoom, dobbeltklikkes på Dell pegefelt-ikonet på dit skrivebords meddelelsesfelt.

Under Rulning-fanen, aktiveres eller deaktiveres rulning eller cirkulær rulning, og du kan vælge rulningszonens bredde og hastighed.

Under Gestures-fanen aktiveres eller deaktiveres 1-finger-zoom (zoom ind og ud ved at bevæge en finger opad eller nedad) eller knibe-zoom (zoom ind og ud ved at sprede eller samle to fingre).

# **Valgfri grafikprocessorfunktion**

Din computer har den revolutionerende Hybrid SLI teknologi. Hybrid SLI lader den centrale og grafikkens processorer arbejde sammen om at øge den grafiske ydelse.

# **Softwarefunktioner**

**OBS!** Du kan finde flere oplysninger om de funktioner, der er beskrevet i dette afsnit, i *Dell Technology Guide* på harddisken eller på Dells supportwebsted på **support.dell.com**.

#### **Produktivitet og kommunikation**

Du kan bruge computeren til at oprette præsentationer, brochurer, lykønskningskort, flyers og regneark. Du kan også redigere og få vist digitale fotos og billeder. Kontroller din indkøbsordre for software, der er installeret på computeren.

Når du har oprettet forbindelse til internettet, kan du få adgang til websteder, konfigurere en e-mail-konto, overføre og hente filer og så videre.

#### <span id="page-26-0"></span>**Underholdning og multimedier**

Du kan bruge computeren til at se videoer, spille spil, oprette dine egne cd/dvd'er, lytte til musik og internetradiostationer. Det optiske drev understøtter muligvis flere diskmedieformater, herunder cd'er og dvd'er.

Du kan downloade eller kopiere billeder og videofiler fra bærbare enheder som f.eks. digitalkameraer og mobiltelefoner. Valgfrie programmer giver dig mulighed for at organisere og oprette musik- og videofiler, der kan optages på disk, gemmes på bærbare produkter som f.eks. MP3-afspillere og håndholdte underholdningsenheder eller afspilles og vises direkte på tilsluttede fjernsyn, projektorer og hjemmebiografudstyr.

#### **Tilpasning af skrivebordet**

Du kan tilpasse skrivebordet ved at ændre dets udseende, opløsning, baggrund, pauseskærm og så videre. Det gør du via vinduet **Tilpas udseende og lyde**.

Sådan får du adgang til vinduet med skærmegenskaber:

- **1.** Højreklik på et tomt område på skrivebordet.
- **2.** Klik på **Personlige indstillinger** for at åbne vinduet **Tilpas udseende og lyde** og få mere at vide om tilpasningsmulighederne.

#### **Tilpasning af energiindstillingerne**

Du kan bruge strømstyringen i dit operativsystem til at konfigurere strømindstillingerne på din computer. Microsoft® Windows Vista® giver adgang til tre standardindstillinger:

- **• Balanceret** Denne strømstyringsindstilling giver fuld ydelse, når du har brug for det, og sparer strøm i perioder med inaktivitet.
- **• Strømbesparelse** Denne

strømstyringsindstilling sparer strøm på computeren ved at reducere systemydelsen. På den måde maksimeres computerens batterilevetid og den mængde energi, computeren bruger i løbet af dens levetid, reduceres.

<span id="page-27-0"></span>**Brug af din Studio XPS™**

**• Høj ydeevne** — Denne strømstyringsindstilling giver den højeste systemydelse på computeren ved at tilpasse processorhastigheden til din aktivitet og ved at maksimere systemydelsen.

#### **Sikkerhedskopiering af data**

Vi anbefaler at du regelmæssigt sikkerhedskopierer filer og mapper på din computer. Sådan sikkerhedskopierer du filer:

- **1.** Klik på Start  $\bigoplus$  → Kontrolpanel→ System **og vedligeholdelse**→ **Velkomstskærm**→ **Overfør filer og indstillinger**.
- **2.** Klik på **Sikkerhedskopier filer** eller **Sikkerhedskopier computer**.
- **3.** Klik på **Fortsæt** i din **Brugerkontokontrol**dialogboks og følge instruktionerne i Guiden til sikkerhedskopiering af filer.

# <span id="page-28-1"></span><span id="page-28-0"></span>**Løsning af problemer**

Dette afsnit indeholder fejlfindingsoplysninger for computeren. Hvis du ikke kan løse problemet ved hjælp af følgende retningslinjer, skal du se "Anvendelse af supportværktøjer" på side [33](#page-32-1) eller "Kontakt Dell" på side [47.](#page-46-1)

**ADVARSEL:** Kun uddannede servicefagfolk bør fierne computerens dæksel. I Servicehåndbogen på Dells supportwebsted **support.dell.com** kan du finde avancerede service- og fejlfindingsinstruktioner.

## **Netværksproblemer**

#### **Trådløse forbindelser**

#### **Hvis den trådløse netværksforbindelse går tabt**

• Der kan være blevet trykket på den trådløse kontakt ved en fejltagelse, så dine trådløse radioer er blevet afbrudt. For at tænde for trådløst, skal du, med computeren tændt,

trykke let på trådløs-symbolet  $\binom{R}{k}$  på det midterste kontroldæksel og derefter slippe det. Du kan styre det trådløse LAN med Intel PROSet fra din processlinje. Du kan også bruge Windows trådløse netværksforbindelser, som du får adgang til via Kontrolpanelet til at styre din Wireless LAN.

• Der kan være atmosfæriske forstyrrelser, der blokerer eller generer din trådløse forbindelse. Prøv at flytte computeren tættere hen til din trådløse router

#### **Kabelbaserede forbindelser**

#### **Hvis den trådløse netværksforbindelse går tabt**

- • Kablet kan sidde løst eller være beskadiget.
- • Sørg for at begge ender af kablet er forbundet. Forsøg med et andet netværkskabel, hvis du har et.

#### <span id="page-29-0"></span>**Løsning af problemer**

Linkintegritetslampen på det integrerede netværksstik giver dig mulighed for at kontrollere, at forbindelsen fungerer, og giver oplysninger om status:

- • Grøn **—** Der findes en god forbindelse mellem et 10-Mbps netværk og computeren.
- • Orange **—** Der findes en god forbindelse mellem et 100-Mbps netværk og computeren.
- • Gul **—** Der findes en god forbindelse mellem et 1000-Mbps netværk og computeren.
- • Slukket **—** Computeren finder ikke en fysisk forbindelse til netværket.
- **OBS!** Linkintegritetslampen på netværksstikket  $\mathscr U$ gælder kun for den kabelbaserede forbindelse. Linkintegritetslampen angiver ikke status for trådløse forbindelser.

# **Problemer med strøm**

**Hvis strømlampen er slukket** — Computeren er slukket, eller den modtager ikke strøm.

• Fjern AC-adapteren og forsøg at starte computeren alene med batteristrøm.

- • Fjern batteriet og forsøg at starte computeren kun med AC-adapteren.
- • Kontroller begge ender af AC-adapterens kabelforbindelser. Kontroller at lampen på AC-adapteren er tændt. Hvis lampen ikke lyser, kan du prøve at sætte AC-adapteren i et andet vægudtag.

Strøm-/batterilamperne på hængslerne indikerer følgende:

Med batteristrøm:

- • Konstant hvid **–** computeren kører på batteristrøm
- • Konstant orange **–** batteristand er lav
- • Blinkende orange **–** batteristand er kritisk lav
- • Blinkende hvid **–** computeren er i dvaletilstand

#### Med AC-adapter:

- • Konstant hvid **–** der er strøm til computeren og batteriet er opladet
- • Blinkende hvid **–** computeren er i standbytilstand

## <span id="page-30-0"></span>**Problemer med hukommelse**

**Hvis du oplever andre problemer med hukommelsen** —

- • Kontroller, om hukommelsesmodulet er kompatibelt med computeren. Computeren understøtter DDR3-hukommelse. Yderligere oplysninger om, hvilken type hukommelse, der understøttes på computeren finder du under "Grundlæggende specifikationer" på side [50](#page-49-1).
- • Kør Dell Diagnostics (se "Dell Diagnostics" på side [36\)](#page-35-1).
- • Sæt hukommelsesmodulerne på plads igen (se *Servicehåndbogen* på Dells supportwebsted på **support.dell.com**) for at kontrollere, om computeren kommunikerer korrekt med hukommelsen.

## <span id="page-30-1"></span>**Problemer med software og progrmmer, der fryser**

**Hvis et program ophører med at svare** — Afslut programmet:

- **1.** Tryk på <Ctrl><Shift><Esc> samtidig.
- **2.** Klik på fanen **Programmer**.
- **3.** Klik på det program, der ikke længere svarer.
- **4.** Klik på **Afslut job**.

**Hvis computeren ikke reagerer** —

**Bemærkning:** Du kan miste data, hvis du ikke kan udføre en nedlukning af operativsystemet.

Sluk computeren. Hvis du ikke kan få en reaktion ved at trykke på en tast på tastaturet eller ved at bevæge musen, skal du trykke på og holde tænd/sluk-knappen nede indtil computeren slukker og derefter tænde computeren.

**Hvis der vises en helt blå skærm** — Sluk computeren. Hvis du ikke kan få en reaktion

ved at trykke på en tast på tastaturet eller ved at bevæge musen, skal du trykke på og holde tænd/sluk-knappen nede indtil computeren slukker og derefter tænde computeren.

#### **Hvis du har andre problemer med software** —

- Hav altid en sikkerhedskopi af dine vigtige data.
- • Brug et anti-virusprogram til at kontrollere din Studio XPS.
- • Gem og luk alle åbne filer og programmer, og sluk computeren via Start **menuen**.
- • Se dokumentationen til softwaren, eller kontakt softwareproducenten for at få oplysninger om fejlfinding:
	- Sørg for at programmet er kompatibelt med operativsystemet på din computer.
	- Kontroller, at computeren opfylder de minimumskrav til hardwaren, der er en forudsætning for at køre softwaren.

Se dokumentationen til softwaren for oplysninger.

- Sørg for at programmet er installeret og konfigureret rigtigt.
- Hvis det er nødvendigt, skal du afinstallere programmet og derefter geninstallere det.
- Skriv eventuelle fejlmeldinger ned, der vises, for at hjælpe med fejlfinding.

# <span id="page-32-1"></span><span id="page-32-0"></span>**Anvendelse af supportværktøjer**

## **Dell Support Center**

Dell Support Center hjælper dig med at finde den service, support og systemspecifikke oplysninger, du har brug for. Du kan finde flere oplysninger om Dell Support Center og om de tilgængelige værktøjer ved at klikke på fanen **Services** på **support.dell.com**.

Klik på ikonet på proceslinjen for at køre programmet. Startsiden indeholder links, der giver adgang til:

- • Selvhjælp (fejlfinding, sikkerhed, systemydelse, netværk/internet, sikkerhedskopiering/gendannelse og Windows Vista®)
- • Advarsler (tekniske supportadvarsler med relevans for din computer)
- • Assistance fra Dell (teknisk support med DellConnect™, kundeservice, uddannelse og selvstudier, hvordan du får hjælp med Dell on Call og onlinescanning med PCCheckUp)
- Om dit system (systemdokumentation, garantioplysninger, systemoplysninger, opgraderinger og tilbehør)

Øverst på startsiden for Dell Support Center vises dit systems modelnummer sammen med dets servicekode og koden for ekspresservice.

Du kan finde flere oplysninger om Dell Support Center i Dell Technology Guide på harddisken eller på Dells supportwebsted på **support.dell.com**.

## <span id="page-33-0"></span>**Systemmeddelelser**

Hvis din computer har et problem eller en fejl, viser den eventuelt en systemmeddelelse, der vil hjælpe dig med at identificere årsagen samt hvad der skal til for at løse problemet.

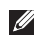

*<b>OBS!* Hvis den meddelelse, du får, ikke findes blandt følgende eksempler, kan du se i dokumentationen til enten operativsystemet eller det program, der kørte, da meddelelsen blev vist. Du kan også se i *Servicehåndbogen* på Dells supportwebsted på **support.dell.com** eller se "Kontakt Dell" på side [47](#page-46-1) for at få hjælp.

**Alert! Previous attempts at booting this system have failed at checkpoint [nnnn]. For help in resolving this problem, please note this checkpoint and contact Dell Technical Support (Alarm! Tidligere forsøg på at genstarte systemet er fejlet ved kontrolpunkt [nnnn]. Bemærk kontrolpunktet og kontakt Dells tekniske support for at få hjælp til at løse problemet)** — Det lykkedes ikke computeren at afslutte

startproceduren tre gange i træk grundet den samme fejl, se "Kontakt Dell" på side [47](#page-46-1) for at få hjælp.

**CMOS checksum error (CMOS checksumfejl)** — Mulig systemkortfejl eller realtidsurets (RTC) batteristand er lav. Sæt batteriet i igen. Se *Servicehåndbogen* på Dells supportwebsted på **support.dell.com** eller se "Kontakt Dell" på side [47](#page-46-1) for at få hjælp.

**CPU fan failure (Fejl på CPU-blæser)** — Der er opstået en fejl i CPU-blæseren. Udskift CPU-blæseren. Se *Servicehåndbog* på Dells supportwebsted på **support.dell.com**.

**Hard-disk drive failure (Harddiskfejl)** — Mulig harddiskfejl (HDD) under POST, se "Kontakt Dell" på side [47](#page-46-1) for at få hjælp.

**Hard-disk drive failure (Harddiskfejl)** — Mulig hard-diskfejl under harddisk-boottest, se "Kontakt Dell" på side [47](#page-46-1) for at få hjælp.

**Keyboard failure (tastaturfejl)** — Fejl på tastaturet eller tastaturkablet sidder løst. **No boot device available (ingen startbar enhed til rådighed)** — Der er ingen partition, der kan startes fra, på harddisken, harddiskkablet sidder løst, eller der findes ikke nogen enhed, der kan startes fra.

- • Hvis harddisken er din startenhed, skal du sørge for, at kablerne er tilsluttede, og at drevet er installeret korrekt og partitioneret som en startenhed.
- • Åbn systeminstallationsprogrammet, og kontroller, at startrækkefølgen er korrekt se *Servicehåndbogen* på Dells supportwebsted på **support.dell.com**.

**No timer tick interrupt (No-timer forstyrrelse)** — En chip på systemkortet virker evt. ikke eller der er en systemkortfejl. Se *Servicehåndbog* på Dells supportwebsted på **support.dell.com**.

#### **USB over current error (USB-**

**overspændingsfejl)** — Fjern USB-enheden. USB-enheden kræver mere strøm for at fungere korrekt. Brug en ekstern strømkilde til at tilslutte USB-enheden, eller (hvis enheden har to USBkabler) tilslut dem begge.

**NOTICE - Hard Drive SELF MONITORING SYSTEM has reported that a parameter has exceeded its normal operating range. Dell recommends that you back up your data regularly. A parameter out of range may or may not indicate a potential hard drive problem (MEDDELELSE - Harddiskens SELVOVERVÅGNINGSSYSTEM har rapporteret, at et parameter har overskredet dens normale driftsområde. Dell anbefaler at du regelmæssigt tager back-up af dine data. Et parameter, der er uden for det gyldige område, kan være et tegn på et potentielt harddiskproblem)** — S.M.A.R.T (Self-Monitoring Analysis and Reporting Technology)-fejl, mulig harddiskfejl. Denne funktion kan aktiveres eller deaktiveres i BIOSkonfigurationen. Se "Kontakt Dell" på side [47](#page-46-1) for hjælp.

# <span id="page-35-0"></span>**Hardwarefejlfinding**

Hvis en enhed enten ikke findes under opsætning af operativsystemet eller findes, men er forkert konfigureret, kan du bruge **Hardwarefejlfinding** til at løse inkompabiliteten.

Sådan starter du Hardwarefejlfinding:

- **1.** Klik på **Start** <sup>*→*</sup> → **Hjælp og support**.
- **2.** Skriv hardwarefejlfinding i søgefeltet, og tryk på <Enter> for at starte søgningen.
- **3.** I søgeresultaterne skal du vælge den indstilling, der bedst beskriver problemet, og derefter udføre de resterende fejlfindingstrin.

# <span id="page-35-1"></span>**Dell Diagnostics**

Hvis du kommer ud for et problem med computeren, skal du udføre kontrollerne under

"Problemer med software og programmer, der fryser" på side [31](#page-30-1) og køre Dell Diagnostics, inden du kontakter Dell for at få teknisk assistance.

Det anbefales at udskrive disse procedurer, før du begynder.

**OBS!** Dell Diagnostics fungerer kun på Dellcomputere.

#### **Start af Dell Diagnostics**

Dell Diagnostics er placeret på en skjult partition med diagnosticeringsværktøjer på harddisken.

- **1.** Kontroller, at computeren er tilsluttet korrekt til en stikkontakt, som du ved fungerer.
- **2.** Hold <Fn>-knappen nede imens du trykker på tænd/sluk-knappen for at tænde systemet.
- **3.** Følg instruktionerne på skærmen.
- **OBS!** Hvis din computer ikke kan vise  $\mathscr{M}$ et skærmbillede vil diagnosticeringen begynde med at teste skærmen. Diagnosticeringen bipper under testning af skærmen. Hvis skærmen stadigvæk ikke viser noget, skal du forsøge at forbinde en ekstern skærm eller kontakte Dell, se "Kontakt Dell" på side [47](#page-46-1).

# <span id="page-36-0"></span>**Systemgendannelse**

Du kan gendanne operativsystemet på følgende måder:

- • Systemgendannelse sætter computeren tilbage til en tidligere driftstilstand uden at påvirke datafiler. Brug Systemgendannelse som den første løsning til at gendanne operativsystemet og bevare datafilerne.
- • Dell Factory Image Restore sætter din harddisk tilbage til den driftstilstand, den var i, da du købte computeren. Dell Factory Image Restore sletter permanent alle data på harddisken og fjerner eventuelle programmer, som du har installeret, efter at du modtog computeren. Brug kun Dell Factory Image Restore, hvis Systemgendannelse ikke løste problemet med operativsystemet.
- • Hvis der fulgte en Operating System-disk med din computer, kan du bruge den til at gendanne dit operativsystem. Hvis du bruger Operating System-mediet, slettes alle datafiler på harddisken imidlertid også. Brug kun disken, hvis Systemgendannelse ikke løste problemet med operativsystemet.

## <span id="page-36-1"></span>**Systemgendannelse**

Windows-operativsystemet indeholder funktionen Systemgendannelse, der giver dig mulighed for at bringe computeren tilbage til en tidligere tilstand (uden at påvirke datafilerne), hvis ændringer af hardware, software eller andre systemindstillinger har medført, at computeren befinder sig i en uønsket tilstand. Alle ændringer, som Systemgendannelse foretager på din computer, kan fortrydes.

<span id="page-37-0"></span>

**Bemærkning:** Tag jævnligt sikkerhedskopier af dine datafiler. Systemgendannelse hverken overvåger eller gendanner datafilerne.

*<b>Z* OBS! Fremgangsmåderne i dette dokument er skrevet til standardvisningen i Windows, og derfor passer de muligvis ikke, hvis du har indstillet din Dell™-computer til Windows klassisk visning.

### **Sådan starter du Systemgendannelse**

- **1.** Klik på **Start** .
- **2.** I **Start søgning** indtaster du

Systemgendannelse og trykker <Enter>.

- *C* OBS! Vinduet **Brugerkontokontrol** vises muligvis. Hvis du har administratorrettigheder til computeren, skal du klikke på **Fortsæt**. Ellers skal du kontakte administratoren for at kunne fortsætte med den ønskede handling.
- **3.** Klik på **Næste**, og følg de resterende skærmmeddelelser.

Hvis Systemgendannelse ikke løste problemet, kan du fortryde den seneste systemgendannelse.

#### **Fortrydelse af den seneste systemgendannelse**

- **OBS!** Inden du fortryder den seneste systemgendannelse, skal du gemme og lukke alle åbne filer og lukke alle åbne programmer. Undgå at ændre, åbne eller slette nogen filer eller programmer, før systemgendannelsen er gennemført.
- **1.** Klik på **Start** .
- **2.** I **Start søgning** indtaster du Systemgendannelse og trykker <Enter>.
- **3.** Klik på **Fortryd min sidste gendannelse**, og klik på **Næste**.

# **Dell Factory Image Restore**

**Bemærkning:** Hvis du bruger Dell Factory Image Restore sletter du permanent alle data på harddisken og fjerner eventuelle programmer, som du har installeret, efter at du modtog computeren. Hvis det er muligt, skal du sikkerhedskopiere datafilerne, før du bruger disse programmer. Brug kun Dell Factory Image Restore, hvis

Systemgendannelse ikke løste problemet med operativsystemet.

*C* OBS! Dell Factory Image Restore er eventuelt ikke tilgængelig i alle lande eller på alle computere.

Brug kun Dell Factory Image Restore som den sidste udvej for at gendanne dit operativsystem. Denne mulighed sætter din harddisk tilbage til den driftstilstand, den var i, da du købte computeren. Alle programmer og filer, der er tilføjet, siden du modtog computeren—inklusive datafiler—slettes permanent fra harddisken. Datafiler omfatter dokumenter, regneark, e-mail-meddelelser, digitale billeder, musikfiler og så videre. Om muligt skal du tage en sikkerhedskopi af alle dine data før du bruger Dell Factory Image Restore.

#### **Udførelse Dell Factory Image Restore**

- **1.** Tænd computeren.
- **2.** Når Dell logoet vises, trykkes <F8> adskillige gange for at gå ind i **Vista avancerede opstartsmuligheder**.
- **3.** Vælg **Reparer computeren**. Vinduet **Systemgendannelsesmuligheder** vises.
- **4.** Vælg et tastaturlayout og klik på **Næste**.
- **5.** Hvis du vil have adgang til gendannelsesindstillingerne, skal du logge på som en lokal bruger. For at komme til kommandoprompt, skal du taste administrator i feltet **Brugernavn** og derefter klikke **OK**.
- **6.** Klik på **Dell Factory Image Restore Dell Factory Image Restores** velkomstskærm vises.
- **OBS!** Afhængigt af din konfiguration, kan <u>U</u> du skulle vælge **Dell Factory Tools** (Dell fabriksværktøjer)→ **Dell Factory Image Restore**.
- **7.** Klik på **Næste**. Skærmbilledet **Confirm Data Deletion** (Bekræft datasletning) vises.
- **OBS!** Hvis du ikke vil fortsætte med Dell  $\mathbb{Z}$ Factory Image Restore, skal du klikke på **Annuller**.

#### <span id="page-39-0"></span>**Systemgendannelse**

**8.** Klik på afkrydsningsfeltet for at bekræfte, at du vil fortsætte med reformateringen af harddisken og gendanne systemsoftwaren til fabrikstilstanden, og klik derefter på **Næste**.

Gendannelsesprocessen begynder og kan tage fem minutter eller mere at fuldføre. Der vises en meddelelse, når operativsystemet og de fabriksinstallerede programmer er blevet gendannet til fabrikstilstanden.

**9.** Klik på **Afslut** for at genstarte systemet.

#### **Geninstallation af operativsystemet Før du starter**

Hvis du overvejer at geninstallere Windowsoperativsystemet for at rette et problem med en driver, der er installeret for nylig, bør du først prøve at bruge Windows XP Annuller opdatering. Hvis Annuller opdatering ikke løser problemet, kan du bruge Systemgendannelse til at bringe operativsystemet tilbage til den tilstand, det var i, inden du installerede den nye enhedsdriver. Se "Systemgendannelse" på side [37](#page-36-1).

**Bemærkning:** Inden du installerer operativsystemet, skal du sikkerhedskopiere alle datafiler på den primære harddisk. Ved konventionelle harddiskkonfigurationer er den primære harddisk det første drev, der genkendes af computeren.

Til geninstallation af Windows XP skal du bruge følgende ting:

- • Dell Operating System medie
- • Dell Drivers and Utilities medie
- **OBS!** Dell *Drivers and Utilities-mediet*  $\mathbb{Z}$ indeholder drivere, der blev installeret under samlingen af computeren. Brug Dell Drivers and Utilities-mediet til at indlæse alle nødvendige drivere. Alt afhængigt af, hvilken region du har bestilt computeren i, eller om du har bestilt medierne, leveres Drivers and Utilities-mediet og Operating System-mediet muligvis ikke sammen med computeren.

#### <span id="page-40-0"></span>**Geninstallering af Windows Vista**®

Geninstallationsprocessoren kan tage 1 til 2 timer. Når du har geninstalleret operativsystemet, skal du også geninstallere enhedsdrivere, antivirusprogram og anden software.

- **1.** Gem og luk alle åbne filer og afslut alle åbne programmer.
- **2.** Indsæt Operating System -disken.
- **3.** Klik på **Exit** (Afslut), hvis meddelelsen **Install Windows** (Installer Windows) vises.
- **4.** Genstart computeren.
- **5.** Når DELL-logoet vises, skal du trykke på <F12> med det samme.
- *<b>OBS!* Hvis du venter for længe, og operativsystemets logo vises, skal du vente, indtil du ser skrivebordet i Microsoft® Windows®. Derefter skal du slukke for computeren og prøve igen.
- - **OBS!** De næste trin ændrer kun startrækkefølgen denne ene gang. Ved den næste opstart starter computeren i overensstemmelse med de enheder, der er angivet i systemkonfigurationsprogrammet.
	- **6.** Når listen med startenheder vises, skal du fremhæve **CD/DVD/CD-RW Drive** (CD/DVD/ CD-RW-drev) og trykke på <Enter>.
	- **7.** Tryk på en tast for at starte op fra en CD-ROM. Følg instruktionerne på skærmen for at fuldføre installationen.

# <span id="page-41-0"></span>**Få hjælp**

Hvis du kommer ud for et problem med computeren, skal du bruge følgende fremgangsmåde til at diagnosticere og foretage fejlfinding af problemet.

- **1.** Oplysninger og fremgangsmåder vedrørende det problem, der er med din computer, finder du under "Løsning af problemer" på side [29.](#page-28-1)
- **2.** Under "Dell Diagnostics" på side [36](#page-35-1) finder du oplysninger om, hvordan du kører Dell Diagnostics.
- **3.** Udfyld "Diagnosechecklisten" på side[46](#page-45-1).
- **4.** Brug Dells omfattende familie af onlinetjenester på Dell Support (**support.dell.com**) som hjælp til installation og fejlfindingsfremgangsmåder. Se "Onlinetjenester" på side [43](#page-42-1) for en mere omfattende liste over Dell Support online.
- **5.** Hvis de foregående trin ikke løser problemet, se "Kontakt Dell" på side [47](#page-46-1).

**OBS!** Ring til Dell support fra en telefon i nærheden af eller på computeren, så en supportmedarbejder kan hjælpe dig med eventuelle nødvendige procedurer.

**OBS!** Dells system med koder for  $\mathscr N$ ekspresservice er muligvis ikke tilgængeligt i alle lande.

Når Dells automatiske telefonsystem beder dig om det, skal du indtaste din kode for ekspresservice, så samtalen stilles direkte ind til den rigtige supportmedarbejder. Hvis du ikke har en kode til ekspresservice, skal du åbne mappen **Dell Accessories** (Dell-tilbehør), dobbeltklikke på ikonet **Express Service Code** (Kode for ekspresservice) og følge instruktionerne.

*<u>Z</u>* OBS! Nogle af følgende tjenester er ikke altid tilgængelige alle steder uden for det kontinentale USA. Ring til din lokale

<span id="page-42-0"></span>Dell-repræsentant for at få oplysninger om tilgængeligheden.

# **Teknisk support og kundeservice**

Dells supporttjeneste er tilgængelig, så du få svar på dine spørgsmål om Dell-hardware. Vores supportmedarbejdere bruger computerbaseret diagnosticering til at give hurtige og præcise svar.

For at kontakte Dells supportservice, se "Inden du ringer" på side [46](#page-45-2) og derefter under kontaktoplysningerne for din region, eller du kan gå til **support.dell.com**.

# **DellConnect™**

DellConnect er et simpelt online-adgangsværktøj, der gør en medarbejder tilknyttet Dells service og support i stand til at få adgang til din computer via en bredbåndsforbindelse, diagnosticere dit problem og reparere det hele med vejledning fra dig. Yderligere oplysninger finder du ved at gå til **support.dell.com** og klikke på **DellConnect**.

## <span id="page-42-1"></span>**Onlinetjenester**

Du kan få mere at vide om Dells produkter og tjenesteydelser på følgende websteder:

- • **www.dell.com**
- • **www.dell.com/ap (**kun lande i Sydøstasien/ Stillehavsområdet)
- • **www.dell.com/jp** (kun Japan)
- • **www.euro.dell.com** (kun Europa)
- • **www.dell.com/la** (kun lande i Latinamerika og Caribien)
- • **www.dell.ca** (kun Canada)

Du kan få adgang til Dell Support via følgende websteder og e-mail-adresser:

Dell Support-websteder

- • **support.dell.com**
- • **support.jp.dell.com** (kun Japan)
- • **www.euro.dell.com** (kun Europa)

<span id="page-43-0"></span>**Få hjælp**

E-mail-adresser til Dell Support

- • **mobile\_support@us.dell.com**
- • **support@us.dell.com**
- • **la-techsupport@dell.com** (kun lande i Latinamerika og Caribien)
- • **apsupport@dell.com**(kun lande i Sydøstasien/Stillehavsområdet)
- E-mail-adresser til Dell Marketing og Salg
	- • **apmarketing@dell.com** (kun lande i Sydøstasien/Stillehavsområdet)
- • **sales\_canada@dell.com** (kun Canada) Anonym FTP (file transfer protocol)
	- • **ftp.dell.com**

Log in som bruger: anonymous, og brug din e-mail-adresse som adgangskode.

# **AutoTech-tjenesten**

Dells automatiske supporttjeneste – AutoTech – giver optagede svar på de spørgsmål, som Dells kunder oftest stiller om deres bærbare og stationære computere.

Når du ringer til AutoTech, skal du bruge din trykknaptelefon til at vælge de emner, der passer til dine spørgsmål. Oplysninger om, hvilket telefonnummer du skal ringe til i din region, finder du under "Kontakt Dell" på side [47](#page-46-1).

#### **Automatiseret ordrestatustjeneste**

Hvis du vil kontrollere status for Dell-produkter, du har bestilt, kan du gå til **support.dell.com,** eller du kan ringe til den automatiske ordrestatustjeneste. En række indspillede meddelelser beder dig om de oplysninger, der kræves for at lokalisere og rapportere om din ordre. Oplysninger om, hvilket telefonnummer du skal ringe til i din region, finder du under "Kontakt Dell" på side [47.](#page-46-1)

Hvis du har problemer med din ordre, f.eks. i form af manglende dele, forkerte dele eller forkert fakturering, kan du kontakte Dells kundeservice. Sørg for at have din faktura eller pakkeseddel ved hånden, når du ringer. Oplysninger om, hvilket telefonnummer du skal ringe til i din region, finder du under "Kontakt Dell" på side [47.](#page-46-1)

## <span id="page-44-0"></span>**Produktoplysninger**

Hvis du har brug for oplysninger om yderligere produkter, der kan fås hos Dell, eller hvis du gerne vil afgive en bestilling, kan du besøge Dells websted på **www.dell.com**. Oplysninger om, hvilket telefonnummer du skal ringe til i din region, og om, hvordan du kontakter en salgsspecialist, finder du under "Kontakt Dell" på side [47](#page-46-1).

## **Returnering af varer til garantireparation eller til refundering**

Uanset, om du returnerer varerne til reparation eller refundering, skal du forberede dem på følgende måde:

- **1.** Ring til Dell for at få et RMAnummer, og skriv det tydeligt og iøjnefaldende uden på kassen.
- **2.** Oplysninger om, hvilket telefonnummer du skal ringe til i din region, finder du under "Kontakt Dell" på side [47](#page-46-1).
- **3.** Vedlæg en kopi af fakturaen og et brev, der beskriver årsagen til returneringen.
- **4.** Vedlæg en kopi af diagnosechecklisten (se "Diagnosechecklisten" på side [46\)](#page-45-1), og angiv, hvilke test du har kørt, samt alle fejlmeddelelser, der rapporteres af Dell Diagnostics (se "Dell Diagnostics" på side [36\)](#page-35-1).
- **5.** Vedlæg alt tilbehør, der hører til den eller de varer, der returneres (strømkabler, software, vejledninger og så videre), hvis returnering sker med henblik på refundering.
- **6.** Pak det udstyr, der skal returneres, i den originale (eller tilsvarende) emballage.
- **7.** Du skal selv betale

forsendelsesomkostningerne. Du har også ansvaret for at forsikre alle returnerede produkter, og du påtager dig tabsrisikoen under transporten til Dell. Efterkravspakker accepteres ikke.

**8.** Returneringer, hvor et eller flere af de ovennævnte krav ikke er opfyldt, vil blive afvist ved Dells modtagelse og returneret til dig.

#### <span id="page-45-0"></span>**Få hjælp**

## <span id="page-45-2"></span>**Inden du ringer**

**OBS!** Sørg for at have din kode for ekspresservice klar, når du ringer. Denne kode hjælper Dells automatiske supporttelefonsystem med at stille dit opkald det rigtige sted hen. Du kan blive bedt om at oplyse din servicekode (Servicekoden og expresservicekosen vises på Dell supportcenters velkomstside).

Husk at udfylde følgende diagnosecheckliste. Hvis det er muligt, skal du tænde computeren, inden du ringer til Dell for at få hjælp. Ring fra en telefon på eller i nærheden af computeren. Du vil muligvis blive bedt om at skrive nogle kommandoer på tastaturet, videregive detaljerede oplysninger under handlinger eller forsøge fejlfindingstrin, der kun er mulige på selve computeren. Sørg for at have dokumentationen til computeren ved hånden.

#### <span id="page-45-1"></span>**Diagnosecheckliste**

- • Navn:
- • Dato:
- • Adresse:
- • Telefonnummer:
- • Servicekode (stregkode på bagsiden eller i bunden af computeren):
- • Kode til ekspresservice:
- • RMA-nummer (hvis du har fået et af en supporttekniker hos Dell):
- • Operativsystem og version:
- • Enheder:
- • Udvidelseskort:
- • Er du tilsluttet et netværk? Ja/Nej
- • Netværk, version og netværksadapter:
- • Programmer og versioner:

I dokumentationen til dit operativsystem kan du finde vejledning til, hvordan du identificerer indholdet i computerens opstartsfiler. Hvis

<span id="page-46-0"></span>computeren har en printer tilsluttet, skal du udskrive alle filerne. Ellers skal du skrive indholdet i alle filerne ned, inden du ringer til Dell.

- • Fejlmeddelelse, bipkode eller diagnosticeringskode:
- • Beskrivelse af problemet og af de fejlfindingsprocedurer, du har udført:

# <span id="page-46-1"></span>**Kontakt Dell**

Kunder i USA skal ringe til 800-WWW-DELL (800-999-3355).

*<b>OBS!* Hvis du ikke har en aktiv internetforbindelse, kan du finde kontaktoplysninger på din købsfaktura, pakkeseddel eller i Dells produktkatalog.

Dell giver adgang til flere muligheder for online- og telefonbaseret support og service. Mulighederne varierer for de enkelte lande og produkter, og nogle tjenester findes muligvis ikke i dit område.

Sådan kontakter du Dell omkring salg, teknisk support eller kundeservice:

- **1.** Besøg **support.dell.com**.
- **2.** Kontroller dit land eller din region på rullelisten **Choose A Country/Region** (Vælg land/region) nederst på siden.
- **3.** Klik på **Contact Us** (Kontakt os) til venstre på siden.
- **4.** Vælg det relevante service- eller supportlink alt afhængigt af, hvad du har brug for.
- **5.** Vælg den metode til at kontakte Dell, der passer dig bedst.

# <span id="page-47-0"></span>**Find mere information og ressourcer**

#### **Hvis du skal: Se:**

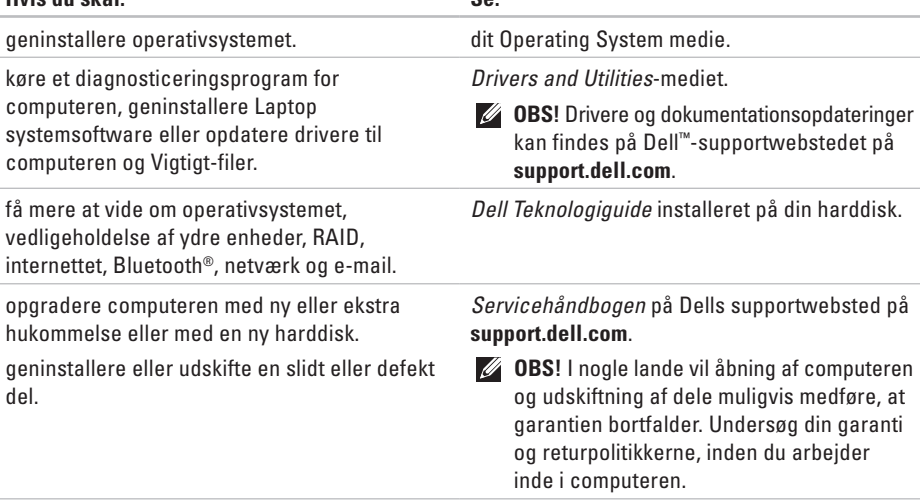

#### **Find mere information og ressourcer**

<span id="page-48-0"></span>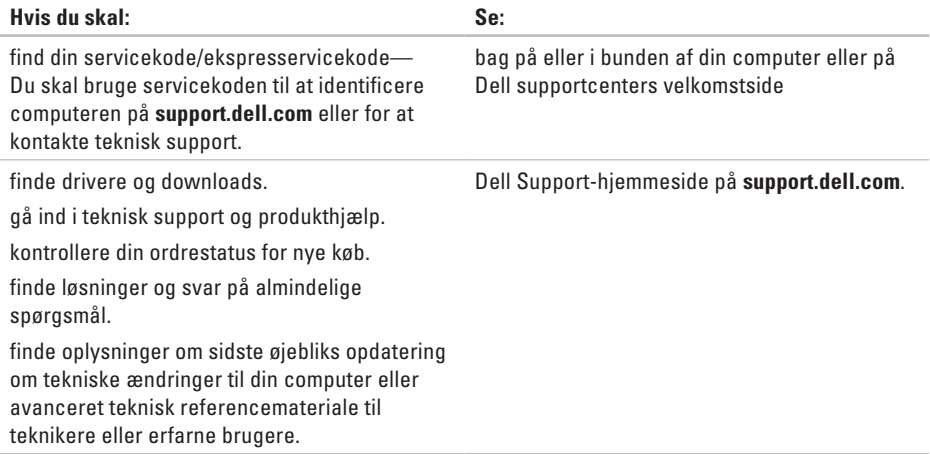

#### <span id="page-49-1"></span><span id="page-49-0"></span>**Systemmodel**

Studio XPS 1340

Dette afsnit indeholder grundlæggende oplysninger, som du kan få brug for, når du konfigurerer, opdaterer drivere til og opgrader computeren. Du kan finde mere detaljerede specifikationer i *Servicehåndbogen* på Dells supportwebsted på **support.dell.com**.

- 
- **OBS!** Udvalget kan variere alt afhængigt af regionen. Yderligere oplysninger om konfigurationen af computeren finder du ved at klikke på **Start** ↔ **Hjælp og support** og vælge at få vist oplysninger om computeren.

#### **Processor**

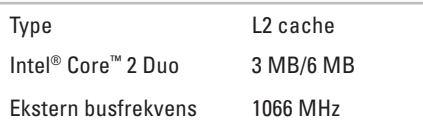

#### **ExpressCard**

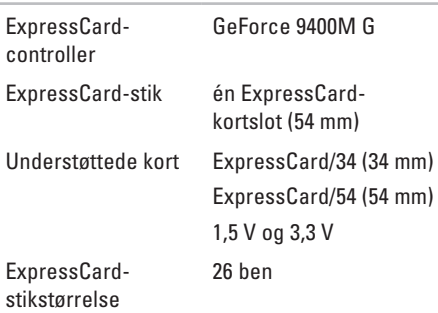

<span id="page-50-0"></span>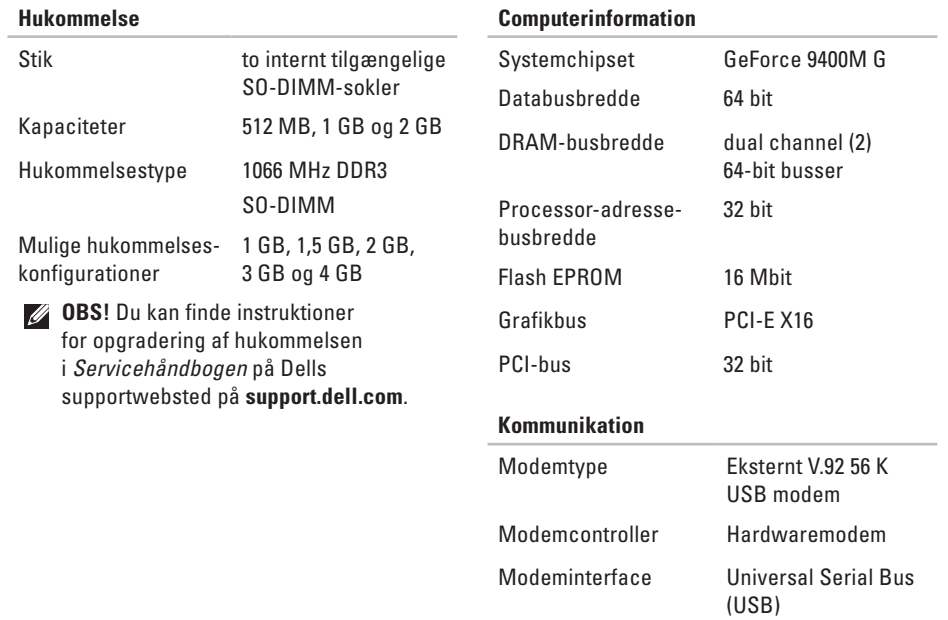

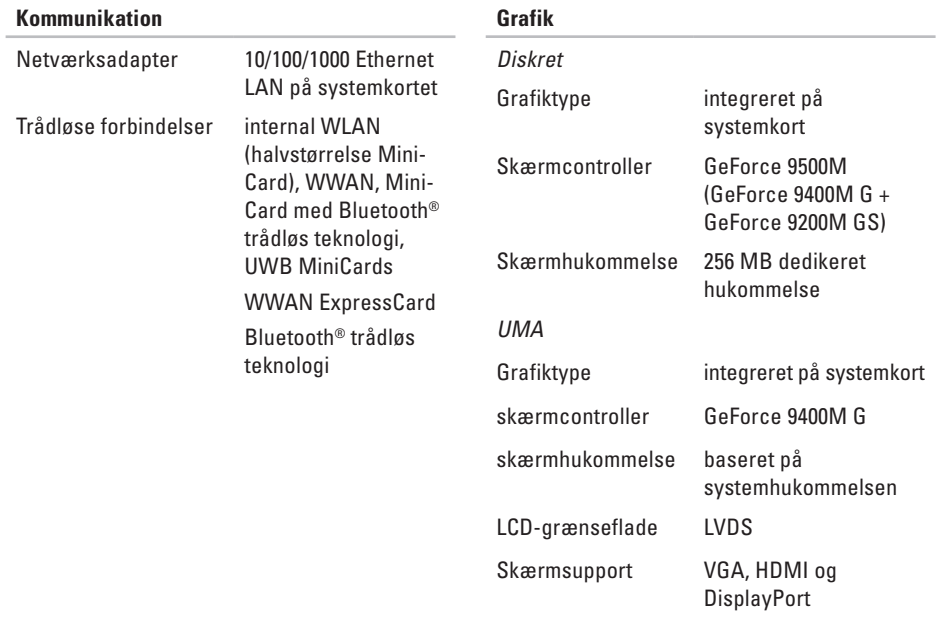

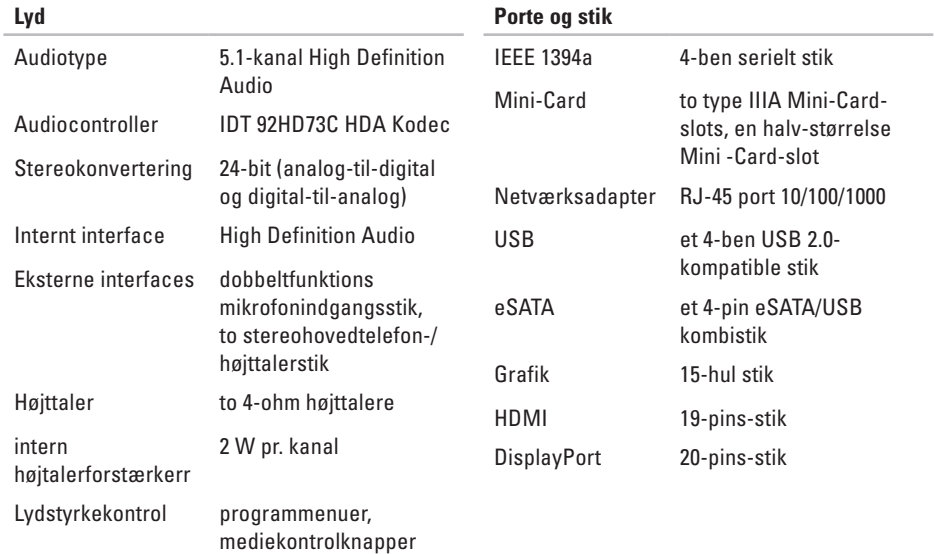

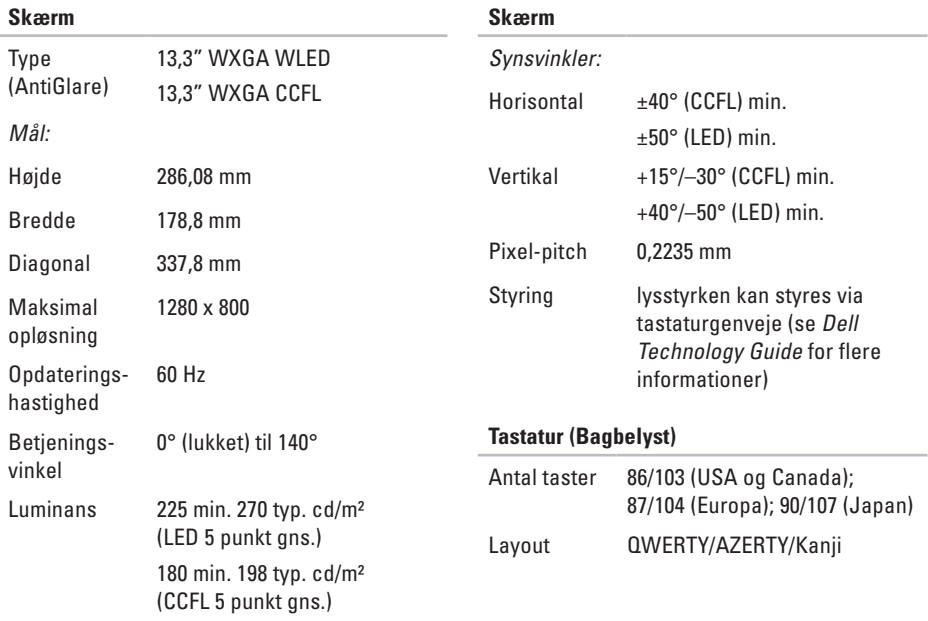

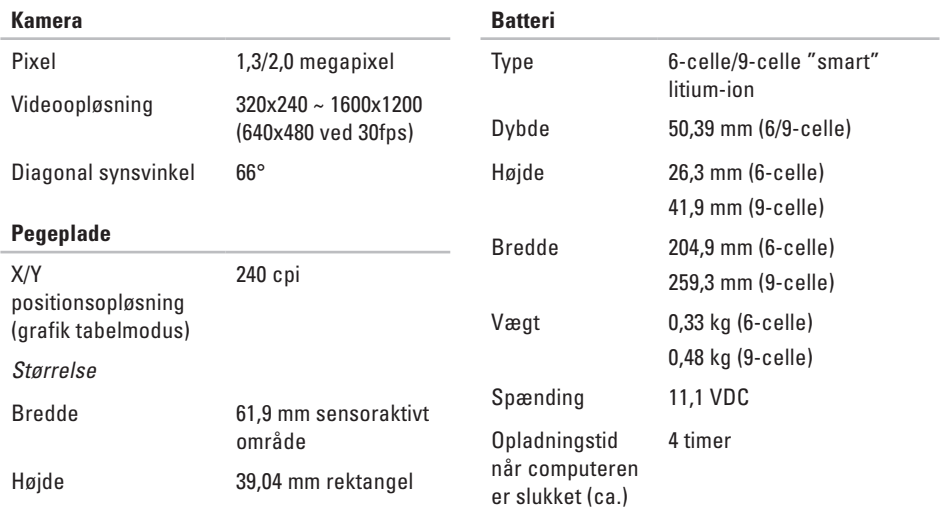

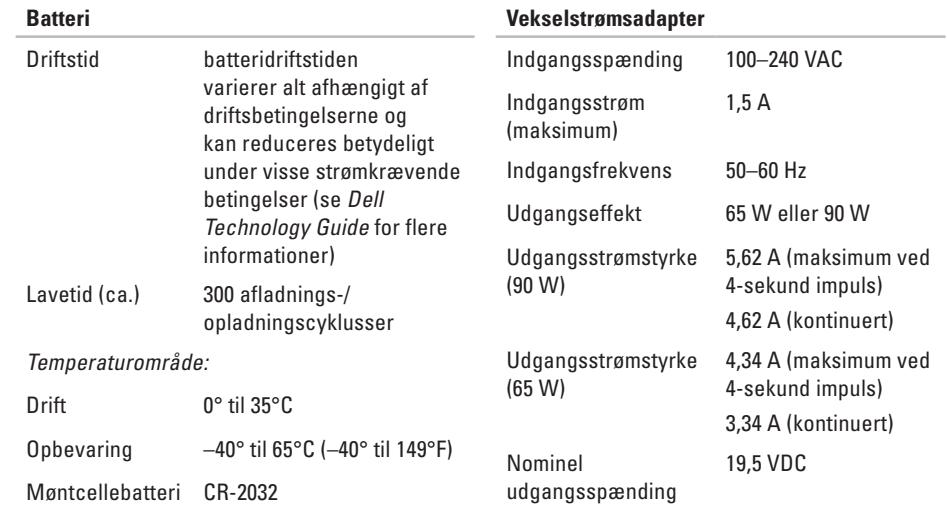

<span id="page-56-0"></span>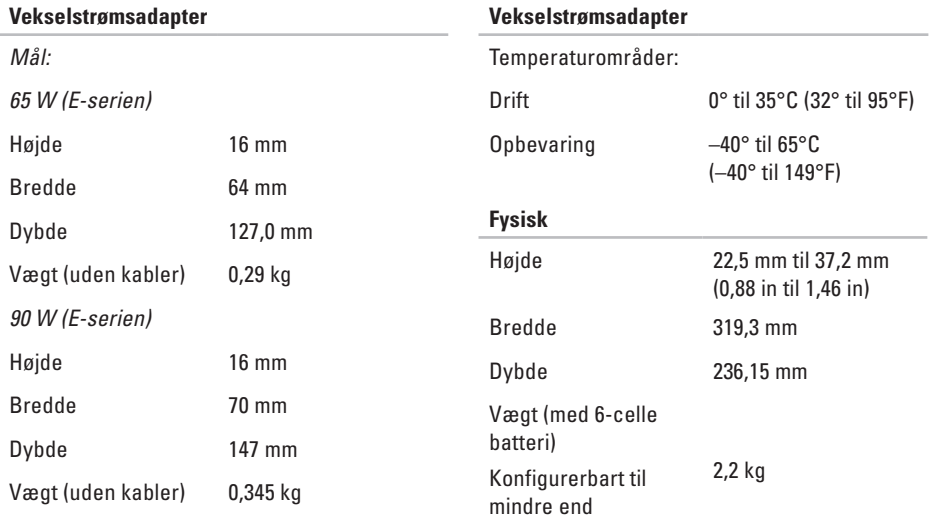

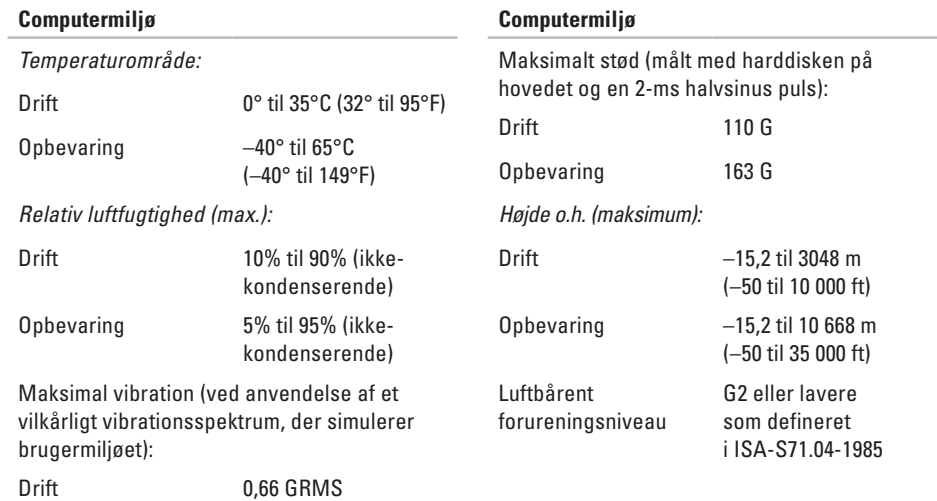

Opbevaring 1,3 GRMS

# <span id="page-58-0"></span>**Indeks**

# **A**

AutoTech **[4](#page-43-0) 4**

## **C**

cd'er, afspille og oprette **2 [7](#page-26-0)** chipsæt **[5](#page-50-0) 1** computerfunktioner **[2](#page-25-0) 6** computer, opsætning **[5](#page-4-0)** computerstander **[5](#page-4-0)**

### **D**

data, sikkerhedskopiere **[2](#page-27-0) 8** DellConnect **[4](#page-42-0) 3** Dell Diagnostics **3 [6](#page-35-0)** Dell Factory Image Restore **3 [7](#page-36-0)** Dells supportwebsted **[4](#page-48-0) 9** Dell Support Center **[3](#page-32-0) 3**

Dell Technology Guide for yderligere information **[4](#page-47-0) 8** Diagnosecheckliste **[4](#page-45-0) 6** disk drev understøttede diskstørrelser **[1](#page-18-0) 9** diske bruge **[1](#page-18-0) 9** skubbe ud **[1](#page-18-0) 9** drivere og downloads **4 [9](#page-48-0)** dvd'er, afspille og oprette **[2](#page-26-0) 7**

### **E**

e-mail-adresser for teknisk support **4 [4](#page-43-0)** energi spare **2 [7](#page-26-0)** Enhedsstatuslamper **[1](#page-13-0) 4**

**Indeks**

# **F**

finde flere oplysninger **[48](#page-47-0)** FTP-logon, anonymt **[44](#page-43-0)**

### **G**

garantireturnering **[45](#page-44-0)** gendanne fabriksbillede **[38](#page-37-0)** geninstallation af Windows **[37](#page-36-0)**

### **H**

Hardwarefejlfinding **[36](#page-35-0)** hardwareproblemer diagnosticere **[36](#page-35-0)** hukommelsesunderstøttelse **[50](#page-49-0)**, **[51](#page-50-0)**

#### **I**

installering af stand **[5](#page-4-0)** internetforbindelse **[10](#page-9-0)** ISP

Internetudbyder **[10](#page-9-0)**

#### **K**

kabelbaseret netværk netværkskabel, tilslutte **[8](#page-7-0)** Kontakte Dell online **[47](#page-46-0)** kundeservice **[43](#page-42-0)**

### **L**

luftstrøm, tillade **[5](#page-4-0)**

### **N**

netværksforbindelse løsning **[29](#page-28-0)**

#### **O**

opsætning, inden du går i gang **[5](#page-4-0)** ordrestatus **[44](#page-43-0)**

#### **P**

processor **[50](#page-49-0)** produkter oplysninger og køb **[45](#page-44-0)**

# **R**

ressourcer, finde flere **[48](#page-47-0)** ringe til Dell **[46](#page-45-0)**

## **S**

sende produkter til returnering eller reparation **[45](#page-44-0)** sikkerhedskopier oprettelse **[28](#page-27-0)** skader, undgå **[5](#page-4-0)** softwarefunktioner **[26](#page-25-0)** spare energi **[27](#page-26-0)** specifikationer **[50](#page-49-0)** strømadapter størrelse og vægt **[57](#page-56-0)** strømproblemer, løse **[30](#page-29-0)** strømskinner, brug af **[6](#page-5-0)** support-e-mail-adresser **[44](#page-43-0)** supportwebstedet

globale **[43](#page-42-0)** systemgendannelse **[37](#page-36-0)** systemmeddelelser **[34](#page-33-0)**

## **T**

teknisk support **[43](#page-42-0)** tilpasse dine energiindstillinger **[27](#page-26-0)** dit skrivebord **[27](#page-26-0)** tilslut(te) til internettet **[10](#page-9-0)** trådløs netværksforbindelse **[29](#page-28-0)**

### **U**

udvidelsesbus **[51](#page-50-0)**

#### **V**

vandrette og lodrette standmuligheder **[5](#page-4-0)** ventilation, sikring **[5](#page-4-0)**

**Indeks**

# **W**

Windows, geninstallere **[37](#page-36-0)** Windows Vista® geninstallere **[41](#page-40-0)** opsætning **[10](#page-9-0)**